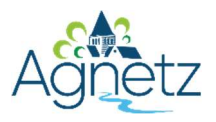

# Contribution sur www.agnetz.fr Annuaire des professionnels

# Procédure de création d'un compte sur Neopse

Vous êtes une entreprise, un commerce, un artisan... agnessois. Vous souhaitez donner de la visibilité à votre activité sur le site internet de votre commune

OUVREZ GRATUITEMENT UN COMPTE SUR NEOPSE, LA PLATEFORME DE GESTION DE WWW.AGNETZ.FR

#### 1/ Se rendre sur le site www.neopse.com

2/ Si vous avez déjà un compte Neopse, entrez votre identifiant et votre mot de passe, sinon cliquez sur « Je m'inscris » et remplissez les informations demandées.

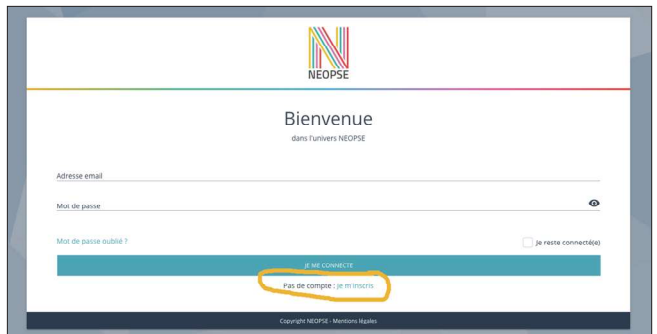

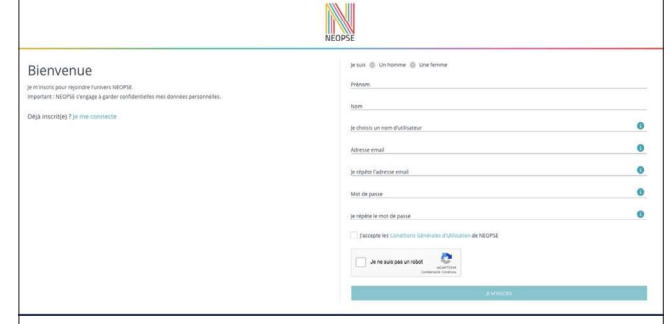

\* Attention : votre mot de passe doit comporter au minimum 10 caractères et être composé d'au moins un caractère en majuscule, un caractère en minuscule et un chiffre. Un mail vous est adressé par Neopse afin que vous validiez la création de votre compte.

3/ Cliquez sur « Suivant » (petite présentation de l'outil Neopse), puis à la fin de cette présentation, cliquez sur « Je commence ».

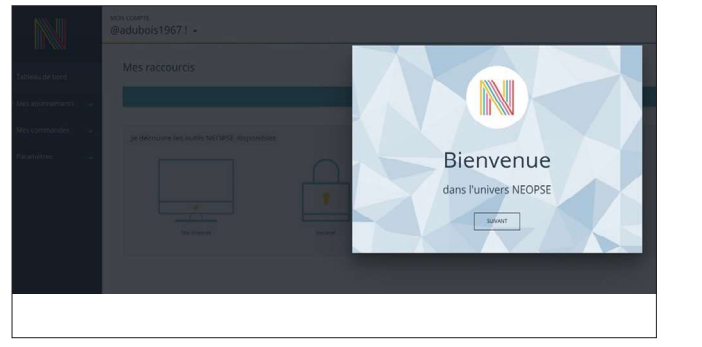

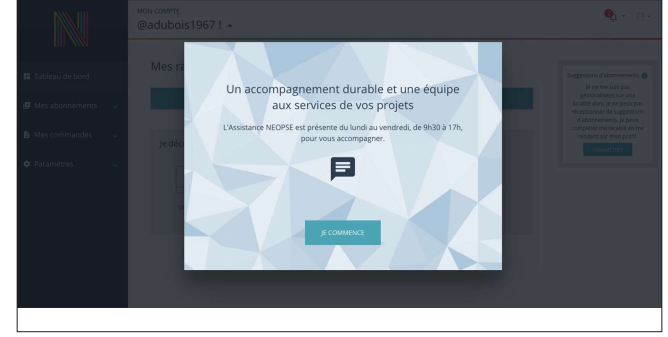

4/ Cette page d'accueil va vous permettre d'inscrire vos informations sur le site de la commune

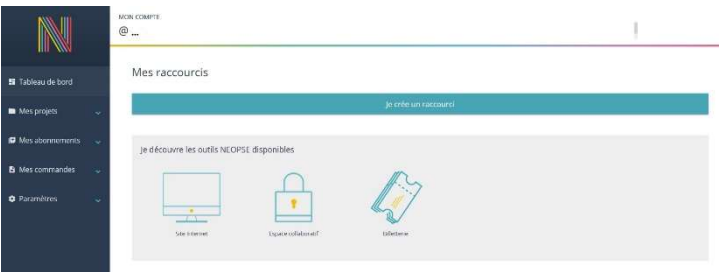

5/ Cliquez sur « Mes abonnements » et « Je recherche un projet », indiquez le code postal 60600 et choisir « Agnetz ».

Nota : Si vous avez au préalable remplis votre fiche d'informations correctement, avec le code postal d'Agnetz, vous arriverez directement sur le choix de la figure 3.

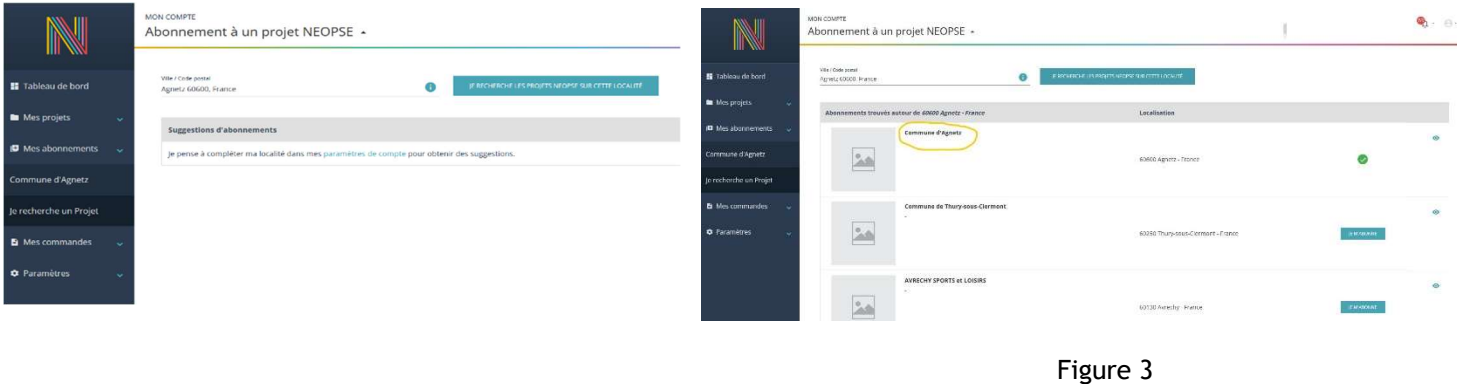

## 6/ Choisir « Commune d'Agnetz », « Je m'abonne ».

7/ Sur cette page vous pouvez désormais contribuer en créant votre fiche sur l'annuaire des professionnels

Suivez les étapes 1, 2 et 3 afin de créer votre fiche.

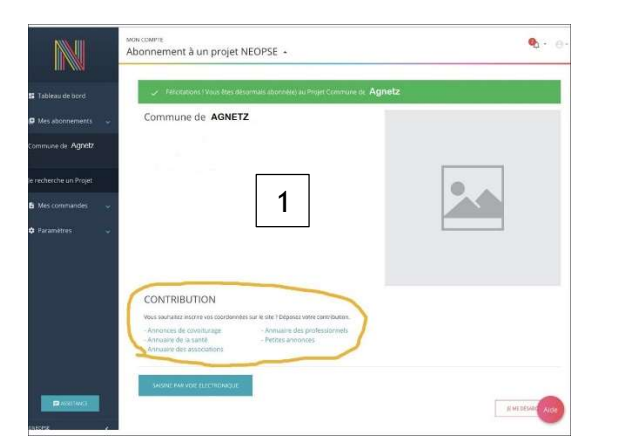

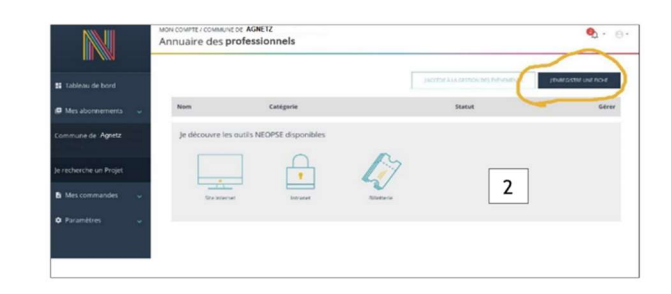

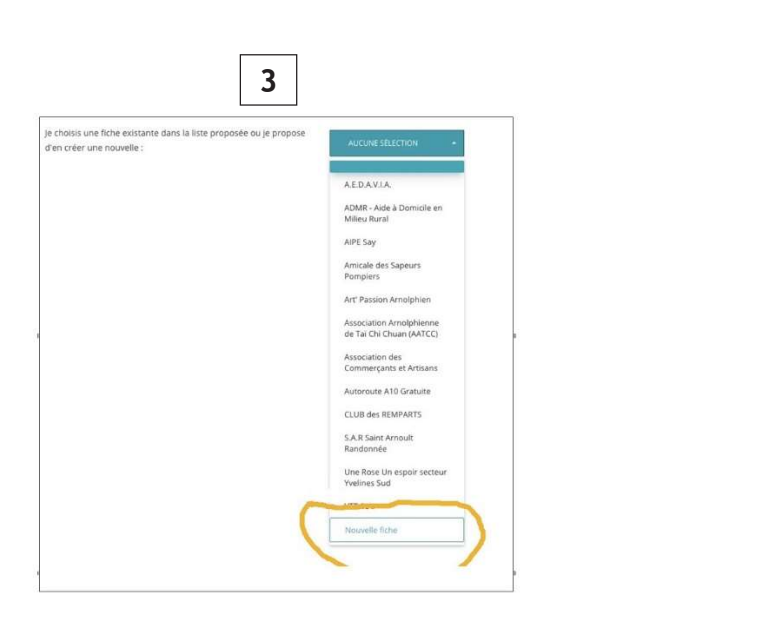

8/ Une fois votre fiche créée et validée par l'administrateur du site, vous la retrouverez en choisissant de nouveau « Commune d'Agnetz », puis en cliquant sur l'annuaire des professionnels.

Vous pourrez la modifier ou l'enrichir en cliquant sur l'outil crayon.

## Nota : toute création ou modification de fiche, n'apparaît sur le site qu'après validation de l'administrateur du site.

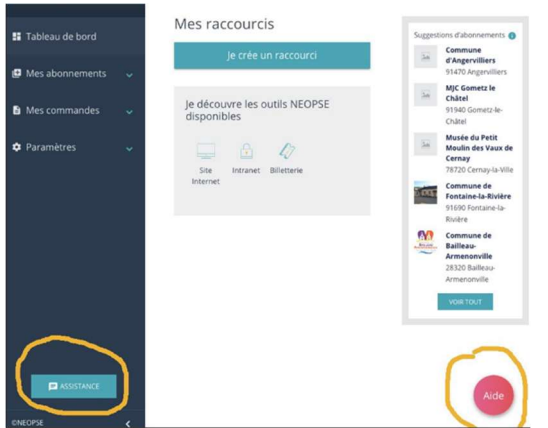

Si malgré ces informations vous rencontrez des soucis ou si vous avez des questions, n'hésitez pas à utiliser les boutons d'aide, ou à contacter l'assistance Neopse ou à adresser un mail à l'administrateur du site : k.delormel@agnetz.fr